# **Amatek**

## AC-IS503A

#### **КУПОЛЬНАЯ АНТИВАНДАЛЬНАЯ**

**IP ВИДЕОКАМЕРА**

#### РУКОВОДСТВО ПО ЭКСПЛУАТАЦИИ

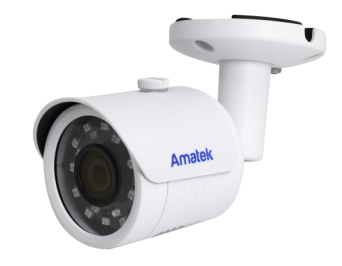

Подробная информация: **www.amatek.su** Федеральная служба поддержки: Тел.: **8-800-707-10-40** (звонок по России бесплатный) Эл. почта: **info@amatek.su**

**©**Amatek разработано в России, изготовлено в Китае

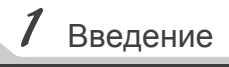

1. После получения камеры проверьте комплект поставки и внешнее состояние товара.

#### 2. Комплект поставки:

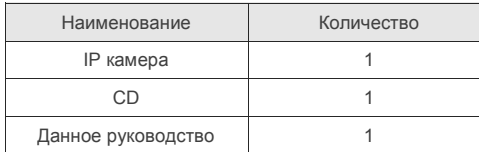

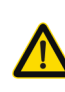

Камера должна эксплуатироваться в<br>соответствии с требованиями с требованиями<br>правил эксплуатации действующих правил электроустановок, находящихся под напряжением до 100 вольт.

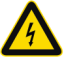

Блок питания должен соответствовать заявленным в данной инструкции требованиям.

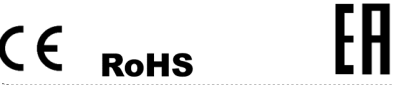

Поставщик систем безопасности: TELECAMERA.RU

## 2 Замечания

## **Спасибо за выбор оборудования** Amatek

- 1. Перед использованием видеокамеры убедитесь в том, что блок питания соответствует заявленным в данной инструкции требованиям.
- 2. Установка и демонтаж оборудования должен производиться профессионалами. Не допускайте к этому лиц без соответствующей квалификации.
- 3. Для предотвращения выхода из строя сенсора запрещается длительное воздействие прямого солнечного света на объектив камеры.
- 4. При загрязнении или запотевании объектива используйте сухую мягкую ткань для очистки.
- 5. Для исключения конденсации влаги не устанавливайте оборудование в местах повышенной влажности, например, в пределах воздушного потока от кондиционера.
- 6. При установке или обслуживании убедитесь в том, что блок питания отключен от камеры.
- 7. Не устанавливайте камеру вблизи источников тепла, обеспечьте условия для вентиляции.
- 8. Запрещается эксплуатация оборудования в сильном магнитном поле или при лазерном облучении.
- 9. Для нормальной эксплуатации примите меры молниезащиты.
- 10. Любые нарушения условий эксплуатации относятся к ответственности покупателя.

#### **Транспортировка и хранение**

- Условия транспортирования изделий должны соответствовать условиям 5 по ГОСТ 15150-69.
- Хранение изделий в транспортной таре на складах продавца и потребителя должно соответствовать условиям 1 по ГОСТ 15150-69.

#### **Важная информация:**

- Источник питания должен быть сертифицирован, его выходное напряжение, ток, полярность и рабочая температура должны соответствовать требованиям данного оборудования.
- Не используйте данное оборудование без молниезащиты, а также в неподходящих условиях освещенности.
- Для получения хорошего качества изображения убедитесь в стабильности сетевого подключения**.**

- 1. Высокая световая чувствительность, высокое разрешение в реальном времени.
- 2. Поддержка удаленной настройки и управление через веб браузер.
- 3. Поддержка двух потоков видео.
- 4. Настройки цвета, яркости, насыщенности и цифрового увеличения.
- 5. Передача видео в реальном времени,
- 6. Детектор движения, маскирование приватных зон.
- 7. Поддержка стандарта ONVIF2.4.
- 8. Поддержка облачного сервиса P2P.

 $4$  Характеристики

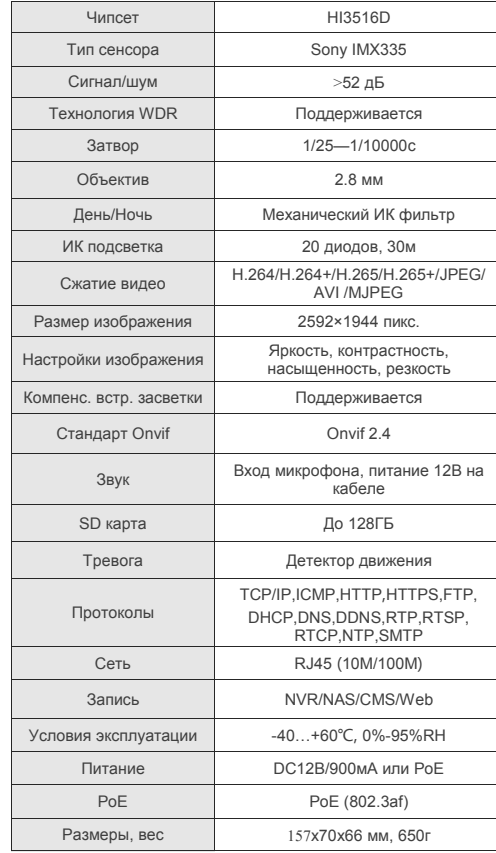

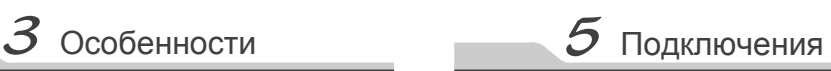

#### **Описание**

Следующие диаграммы применяются для различных конфигураций коммутационных разъемов.

#### **1. Типы интерфейсов**

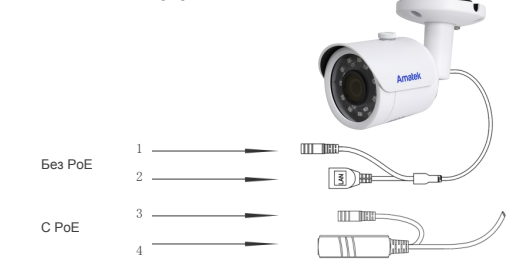

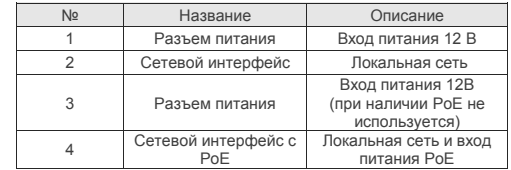

#### **2. Подключение устройств**

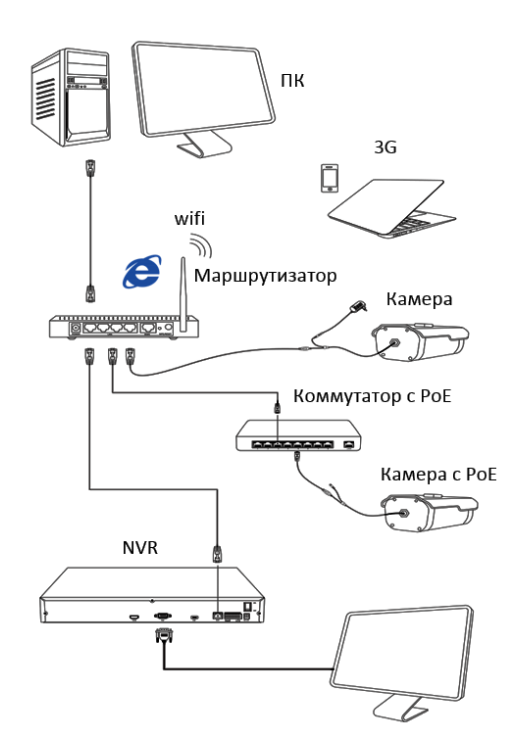

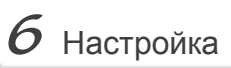

#### **1.Установка программного обеспечения**

Скопируйте на Ваш ПК с прилагаемого диск или скачайте с сайта http://amatek.su программу «IP Search.exe» и запустите ее.

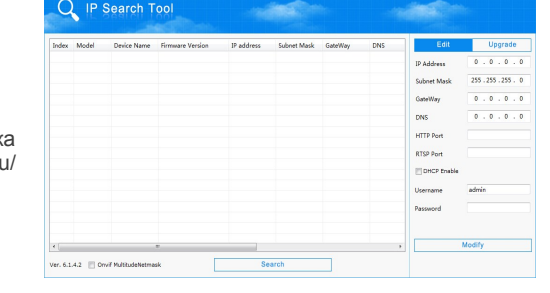

#### **2. Поиск камеры**

 Убедитесь в том, что Ваша камера подключена к локальной сети и нажмите «Search» для поиска. Идентифицируйте ее в списке, после этого вы можете изменить сетевые настройки. Нажмите «Modify IP» для внесения изменений.

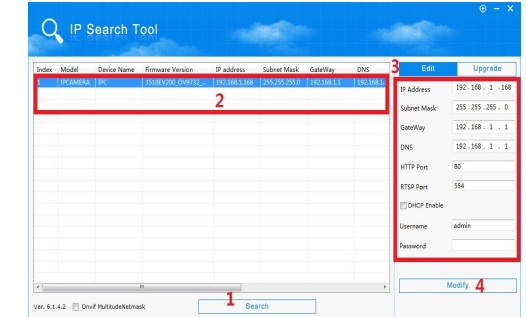

Обновите вебсайт и в появившемся окне

введите корректные логин и пароль. По умолчанию логин/пароль: admin/admin При корректном вводе данных вы увидите

изображение с IP камеры.

**4. Регистрация**

## $8$  Клиентское ПО

#### **1. Установка VMS**

 Скопируйте на Ваш ПК с прилагаемого диска или скачайте с сайта http://amatek.su/ программу «VMS Setup» и запустите ее. Будет установлено 2 программы: Management» и «VMS MonitorClient».

#### **2. Поиск и добавление устройства**

 В основном окне «VMS Management» выберите 1, затем 2:

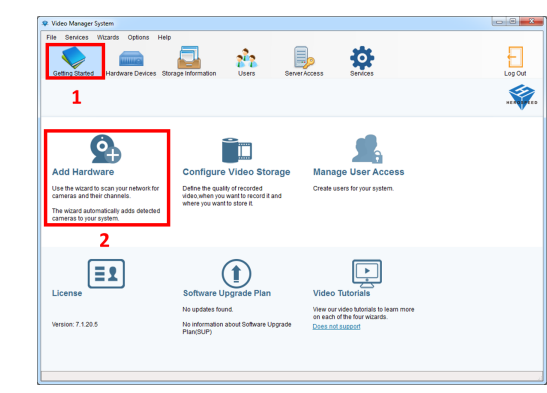

 Для автоматического поиска нажмите 3, для ручного ввода данных нажмите 4:

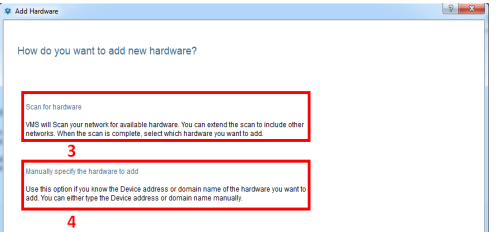

 Далее следуйте инструкциям программы. Если все сделано правильно, то в списке устройств Вы увидите Вашу камеру :

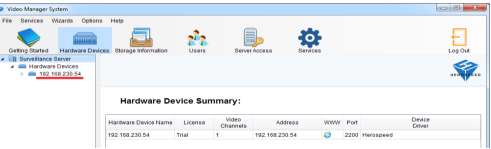

 После этого вы можете начать работу с камерой в программе «VMS MonitorClient».

## $\boldsymbol{\mathcal{G}}$  Гарантийные обязательства

Гарантийный срок на изделие составляет 24 месяца с даты продажи, но не более 36 месяцев с даты изготовления (дата изготовления указана в серийном номере на корпусе устройства).

Гарантийные обязательства могут быть прерваны в следующих случаях:

- несоответствие серийного номера, предъявляемого оборудования, серийному номеру, указанному в паспорте изделия;
- наличие явных или скрытых механических, термических, химических повреждений оборудования, вызванных нарушением правил транспортировки, хранения или эксплуатации;
- выявленное, в процессе ремонта, несоответствие Правилам и условиям эксплуатации, предъявляемым к оборудованию данного типа;
- повреждение гарантийных этикеток или пломб (если таковые имеются);
- наличие внутри корпуса оборудования влаги и/или посторонних предметов, независимо от их природы;
- отказ оборудования, вызванный воздействием факторов непреодолимой силы и/или действиями третьих лиц.

Комплектность изделия проверяется при покупке в присутствии персонала фирмы продавца.

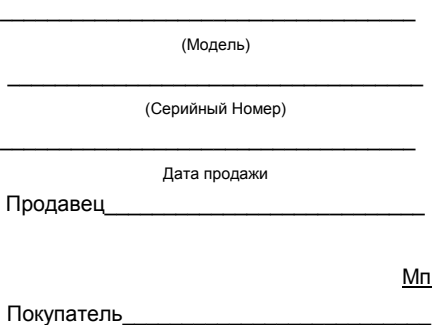

**В случае возникновения неисправности обращайтесь в сервисный центр** Amatek **по адресу:**

194100 Россия, Санкт-Петербург, ул. Литовская, д.10 Тел. 8-800-707-10-40 (звонок по России бесплатный) Эл. почта: remont@amatek.su

**1.Настройка ActiveX** Выберите «Панель управления - Свойства обозревателя - Вкладка безопасность - кнопка Другой», идите вниз до раздела «Элементы ActiveX». В пункте «Запуск Элементов ActiveX и

 $Z$  Доступ с ПК

модулей подключения» выберите «Включить».

### **2. Запустите браузер** IE.

Введите IP адрес камеры. Адрес по умолчанию: http://192.168.1.168

#### **3. Дополнительное ПО**

 При первом подключении камеры Amatek к Вашему ПК потребуется установка дополнительного ПО. Нажмите «Download» для его установки:

> Please download the web Plugin controls and install It when you login the IP-Camera at the first time!

Notice

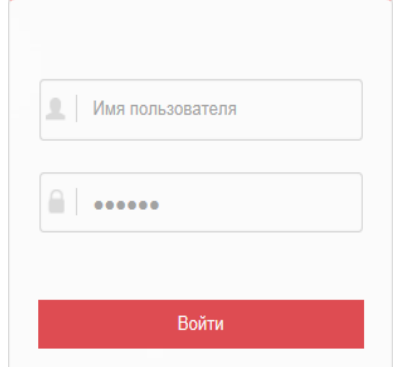

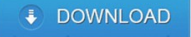